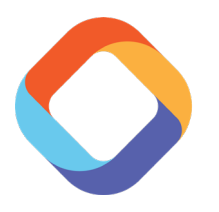

# SCHOOLMESSENGER HOME APP **PARENT GUIDE**

Comsewogue School District has designated SchoolMessenger Communicate as our official platform for teacher, parent and student messaging. We are no longer using Remind due to FCC Regulations and privacy policies. Below are instructions on how to receive messages from your child's teacher(s). If you need any support, please contact webmaster@comsewogue.k12.ny.us with your name, your child's name, school and your child's teacher.

## **The SchoolMessenger Home App / Website**

In order for this messaging system to work, you will need to download the SchoolMessenger Home App from the App Store or Google Play Store. Make sure you download the app with the multi-colored icon (pictured above) Alternatively, you can visit home.schoolmessenger.com on a desktop/laptop if you do not wish to download the app.

# **Signing Up for Messages**

If you have downloaded the app, the launch screen will prompt you sign up or log in (pictured to the right). For the first time you do this, click **Sign Up**. Any time afterwards, you will click **Log In**. On a desktop, this is in the upper right corner.

When signing up, you will need to use the email address that the school district has on file for you in SchoolTool. You will also need to choose a password with a minimum of six (6) characters, and must include at least one each of a lowercase letter, uppercase letter and number.

Once you have set a password, go to your email and click the verification link that was sent to you. You can now go back to the app or website and log in with your username and password credentials. Please note that this may be in your Spam folder. The email comes from support@accounts.schoolmessenger.com.

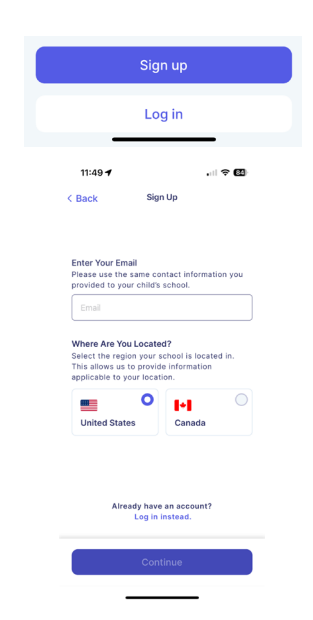

## **Viewing Messages**

All of the messages sent by your child's teacher will appear in the Inbox tab on the app / website. You can also filter messages by different categories by clicking the filter icon in the top right corner of the messages window. You may also see messages from the District and Building Principals here.

#### **Joining a Manual Group**

To join a manual group, go to the Chat tab and click the purple "+" icon in the top right corner. You will be prompted to enter a code provided by your child's teacher before joining the group.